**Guia de Configuração SAP CRM ‐ Transportar dados via Request**

**Blog** - Módulo CRM **Email: claudio.goulart@modulocrm.com.br Página 1**

**Blog ‐ Módulo CRM**  $Site: [www.modulocrm.com.br](http://www.modulocrm.com.br)$ 

#### **Módulo CRM**

#### **Aplica-se a versão**

Este artigo foi criado a partir da versão SAP CRM 7 ehp3

### **Descrição Breve**

O objetivo deste Artigo é o transporte de dados de tabelas entre mandantes do SAP.

### **Autor do Artigo**

Cláudio Goulart é consultor CRM desde 1999, com experiência em vários suites de CRM como Vantive, Peoplesoft, Siebel, SAP CRM.

**Guia de Configuração SAP CRM ‐ Transportar dados via Request**

 $Blog - Módulo$  **CRM Email: claudio.goulart@modulocrm.com.br Página 2**

**Blog ‐ Módulo CRM**  $Site: [www.modulocrm.com.br](http://www.modulocrm.com.br)$ 

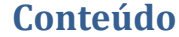

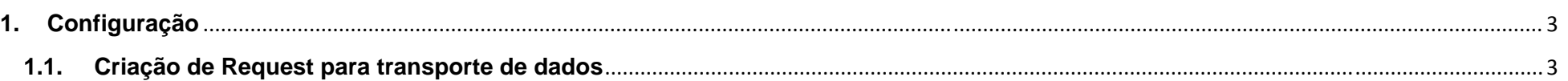

### Artigo

**Guia de Configuração SAP CRM ‐ Transportar dados via Request**

**Blog** - Módulo CRM **Email: claudio.goulart@modulocrm.com.br Página 3**

**Blog ‐ Módulo CRM**  $Site: [www.modulocrm.com.br](http://www.modulocrm.com.br)$ 

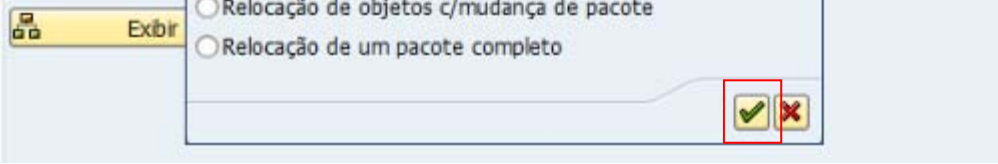

#### **1. Configuração**

**1.1. Criação de Request para transporte de dados** 

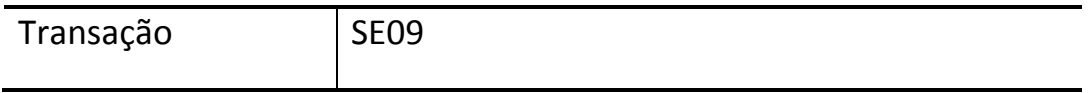

Para o transporte de dados de uma tabela em específico é possível através da criação de uma request, especificando o mandante destino e qual a tabela e dados devem ser transportados.

#### Selecionar o botão nova request

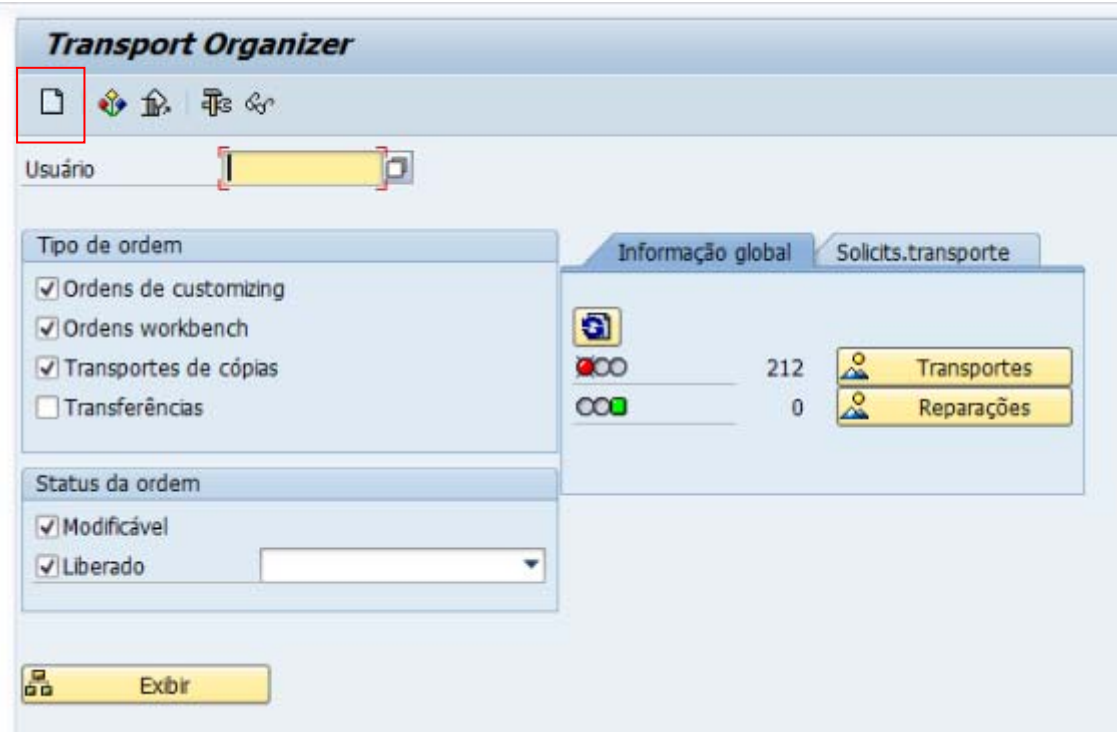

Selecione a opção de Ordem Customizing, e selecione o botão assinalado abaixo

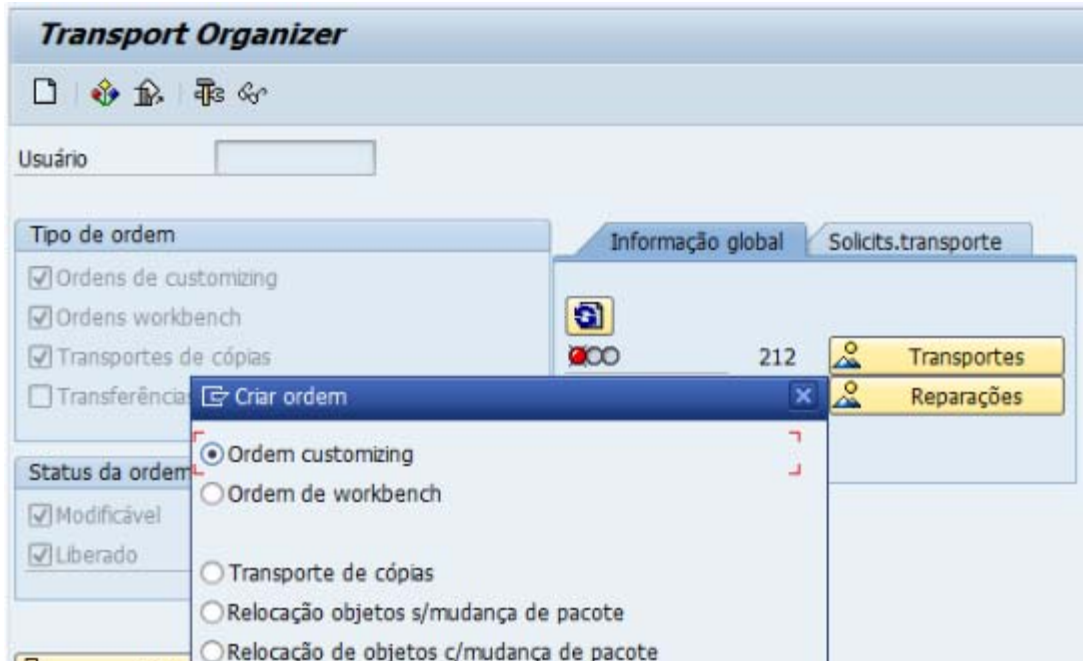

#### **Guia de Configuração SAP CRM ‐ Transportar dados via Request**

**Blog** - Módulo CRM **Email: claudio.goulart@modulocrm.com.br Página 4**

**Blog ‐ Módulo CRM**  $Site: [www.modulocrm.com.br](http://www.modulocrm.com.br)$ 

Atribua uma descrição breve, o nome do projeto (Não obrigatório), e o mandante destino destes dados. Após estes dados serem definidos para a criação da request, e selecione o botão salvar.

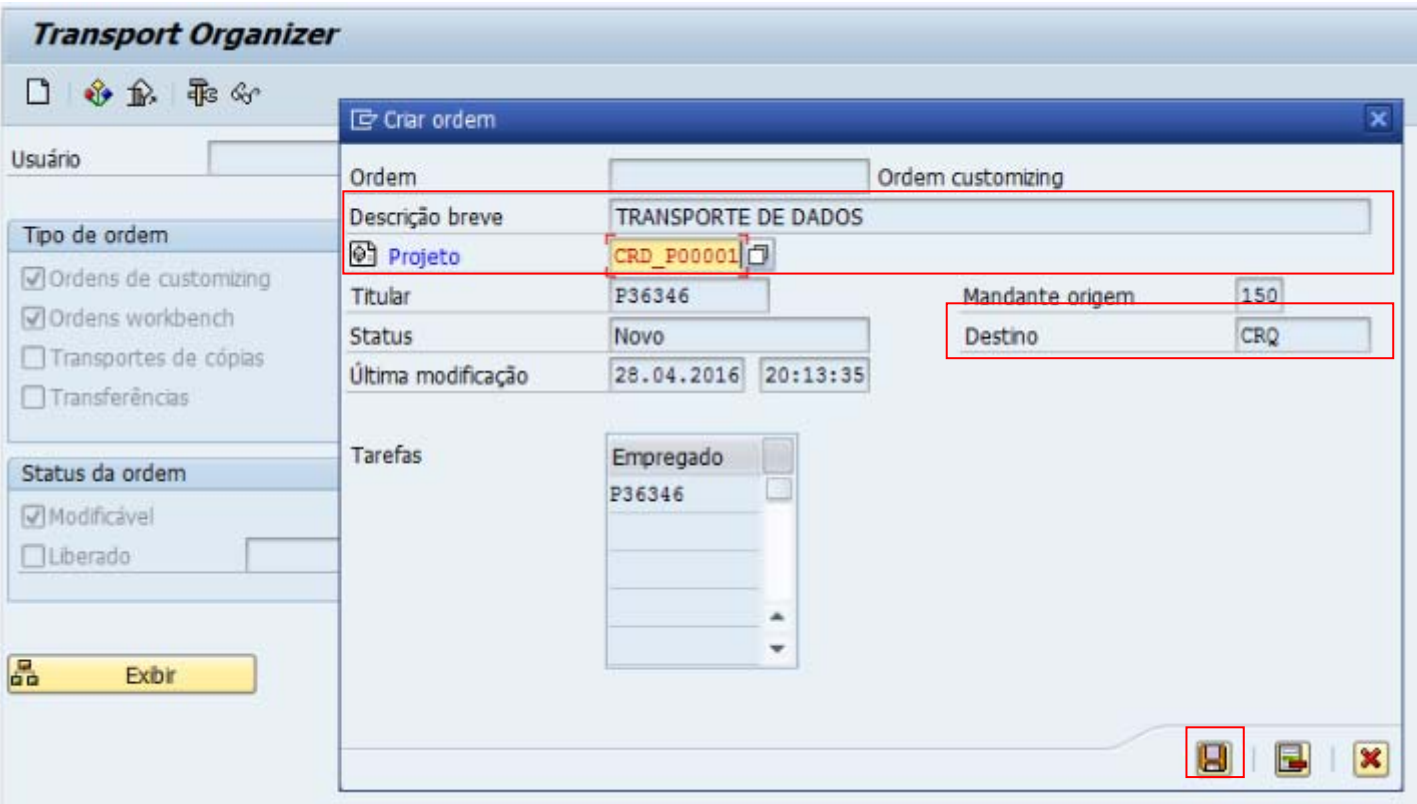

É exibido a arvore da request e a task inicial desta request. Selecione com clique duplo a request CRDK905312

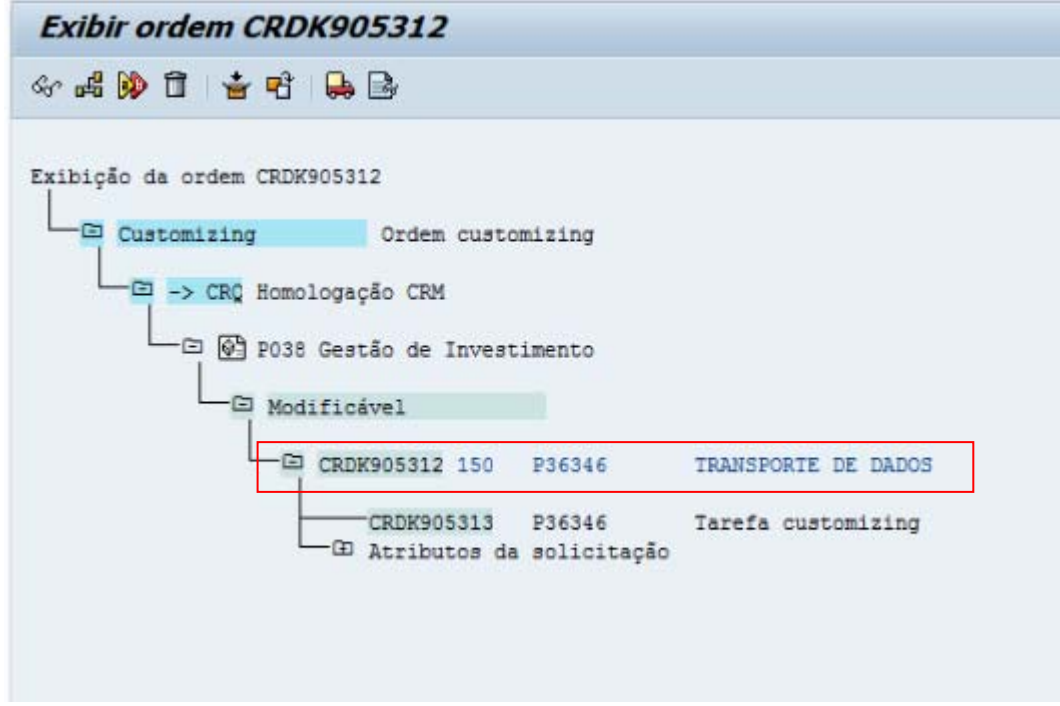

#### **Guia de Configuração SAP CRM ‐ Transportar dados via Request**

**Blog** - Módulo CRM **Email: claudio.goulart@modulocrm.com.br Página 5**

**Blog ‐ Módulo CRM**  $Site: [www.modulocrm.com.br](http://www.modulocrm.com.br)$ 

É exibido a tela da request, e selecione o botão abaixo para inserir as tabelas que devem ser transportadas

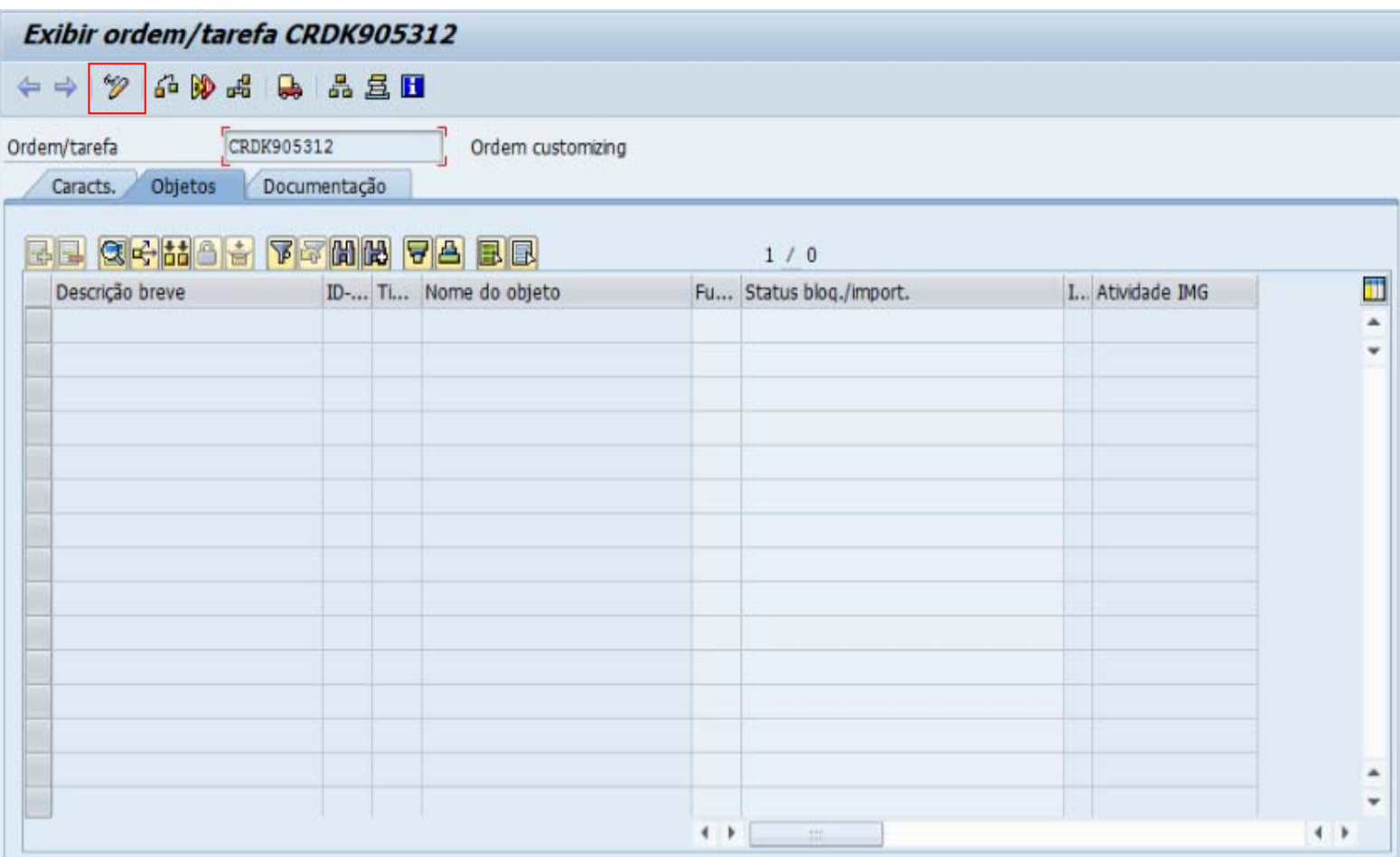

Insira as colunas ID‐programa (R3TR), Tipo de Objeto (TABU) e o Nome do Objeto (Nome da Tabela), após a digitação destes dados selecione o botão abaixo assinalado.

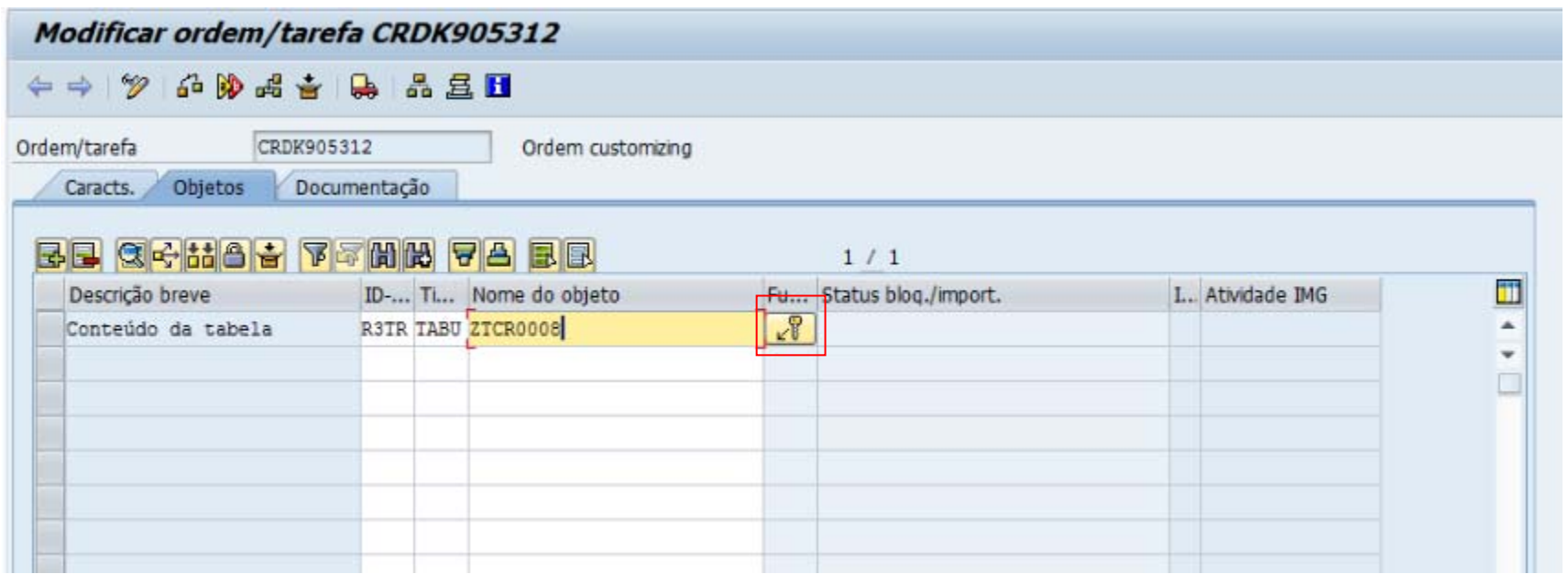

É exibido tela, que pode ser informado a chave de uma tabela, ou simplesmente o Mandante\*. Que indica que todos os dados no mandante 150 serão transportados para o mandante destino.

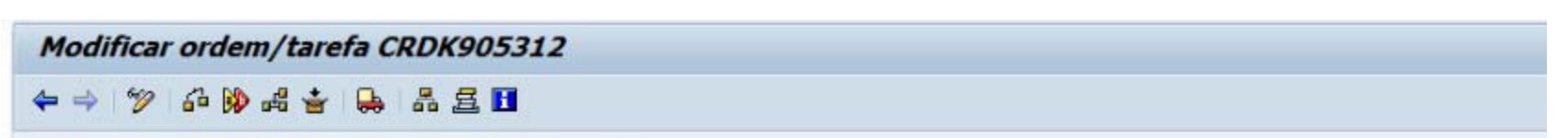

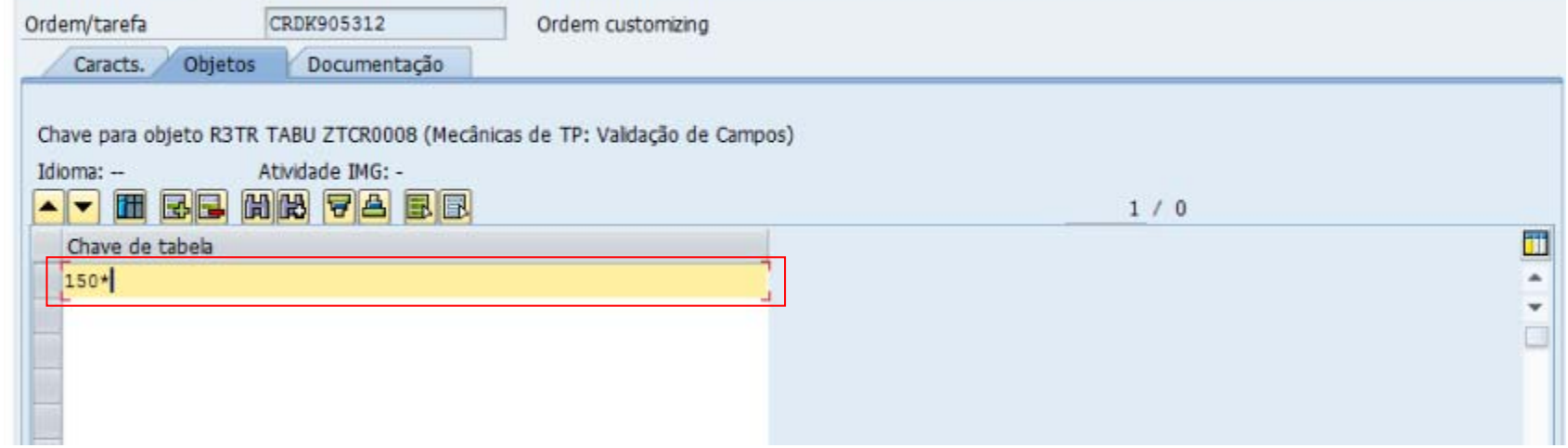

**Guia de Configuração SAP CRM ‐ Transportar dados via Request**

**Blog** - Módulo CRM **Email: claudio.goulart@modulocrm.com.br Página 6**

**Blog ‐ Módulo CRM**  $Site: [www.modulocrm.com.br](http://www.modulocrm.com.br)$ 

Após tudo isto ser informado, salva a request e libera. E pronto, os dados serão transferidos para o mandante destino.